## **REGISTRAR-SE I CREAR UN COMPTE D'USUARI EN DIALNET PLUS**

1. Accediu a l'adreça <https://dialnet.unirioja.es/> des de la **xarxa de la Universitat** (des del **campus** o des de casa amb **XarxaUA**), així facilitareu la creació del compte en Dialnet Plus i no en Dialnet.

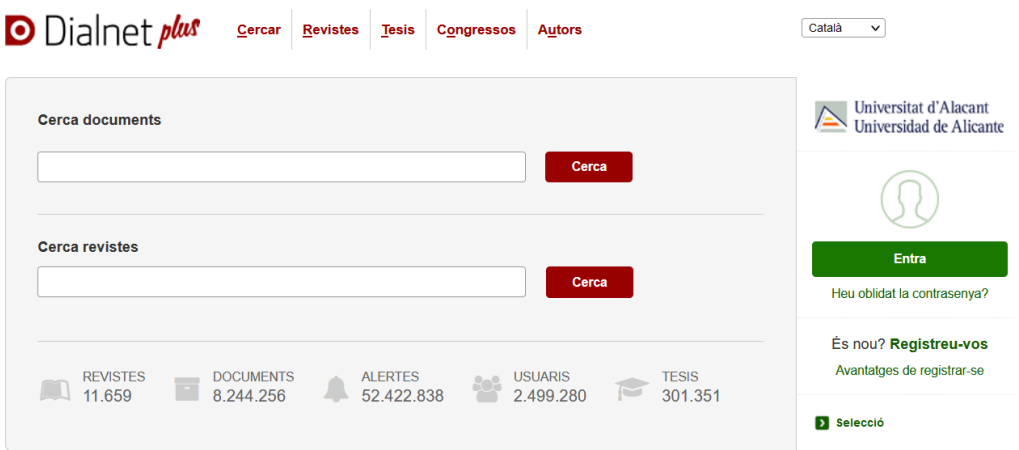

2. Punxeu en **Registreu-vos** per a emplenar el formulari d'alta. **Important**:

• Haureu de fer-vos un nou correu institucional amb **@gcloud.ua.es**, perquè @alu.ua.es dona problemes per a rebre el missatge de confirmació d'alta per l'ús de webmail.

Com a alumnat de la UA podeu sol·licitar la creació d'aquest compte a través de l'aplicació de **SERVEIS EXTERNS** integrada en UACloud.

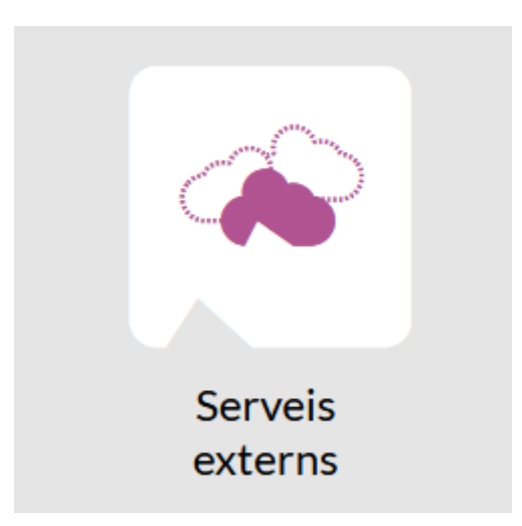

El compte de Gcloud té l'estructura següent **cognom@gcloud.ua.es**.

Per a resoldre els dubtes sobre el servei GCloudUA, us recomanem que consulteu la [Guia](https://si.ua.es/va/manuales/uacloud/uacloudse/serveis-externs.html) que ha elaborat el Servei d'Informàtica.

• Identifiqueu la **institució** de procedència: **Universitat d'Alacant**. Essencial, si no s'emplena aquesta informació no es rep el correu de confirmació de l'alta o és possible que es registre al usuari@ en Dialnet i no en Dialnet Plus.

• Feu ús d'una **contrasenya** amb 8 o més caràcters (lletres i números)

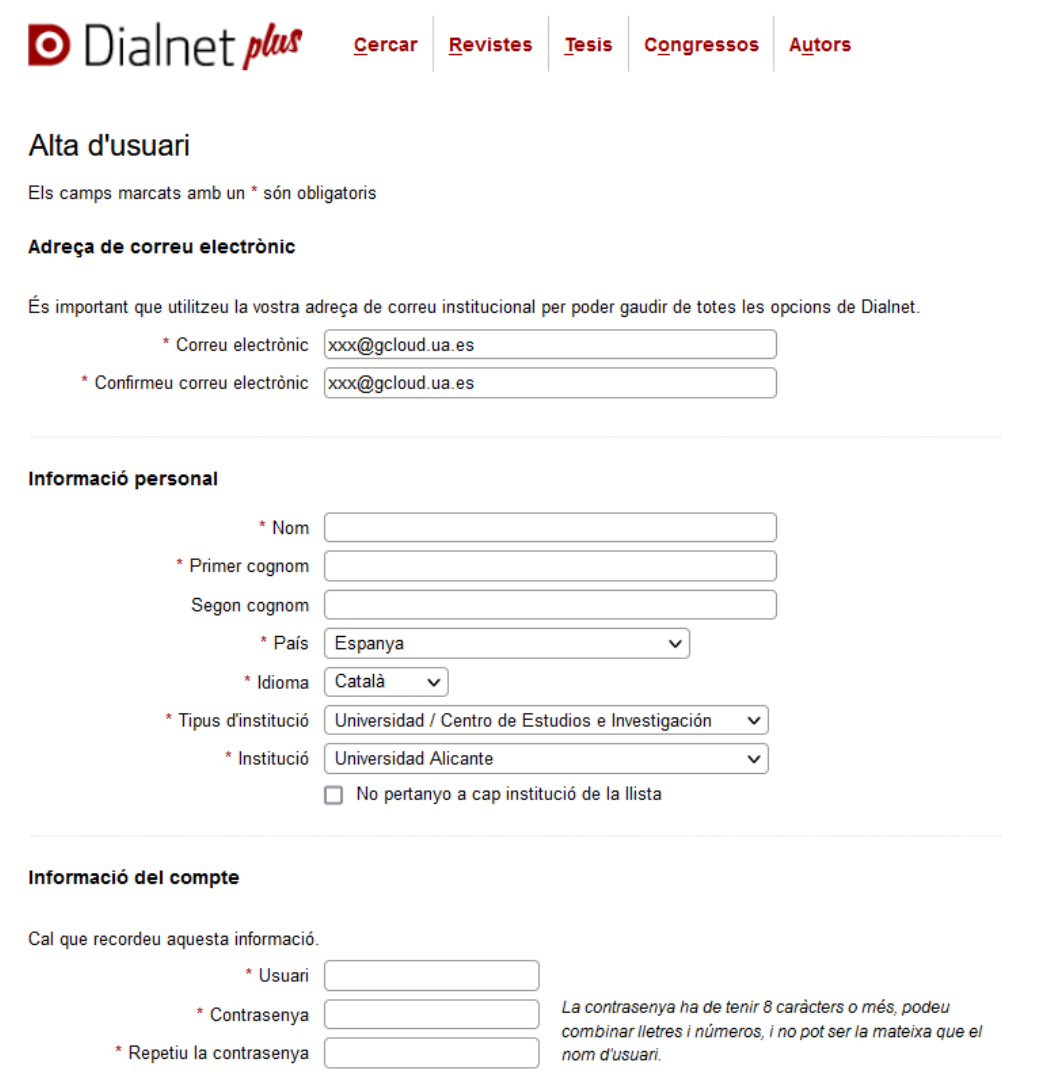

3. Accepteu el **Tractament de dades personals** i punxeu en **Accepta**

## Tractament de dades personals

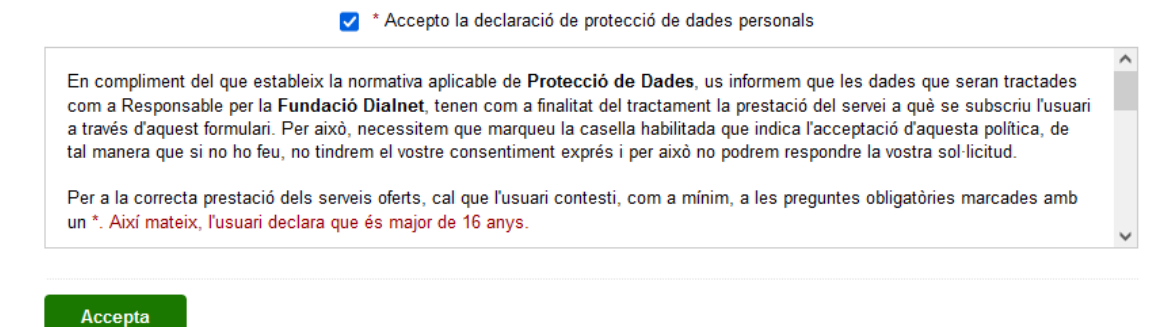

4. Comproveu la **recepció** del **correu de verificació** en el compte de correu utilitzat per a registrar-s'hi (si està derivat a un altre compte, a aquest altre compte). Reviseu la carpeta de correu brossa (*spam*) o correu no desitjat, per si s'haguera emmagatzemat ací.

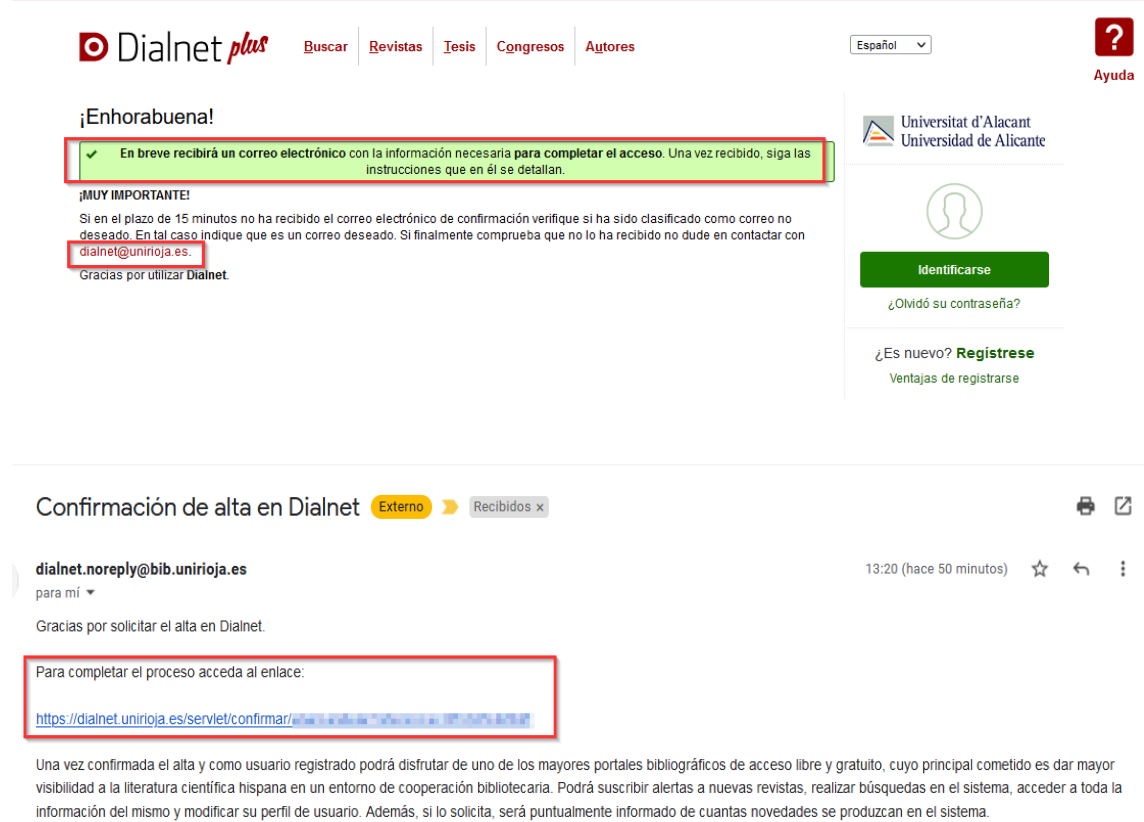

Si detecta que un mensaje de Dialnet está clasificado como spam, puede indicar que es un correo deseado y se enviará a su bandeja de entrada. Para que se reciban correctamente futuros mensajes de Dialnet agregue la dirección de remite del mensaje a su lista de contactos o direcciones.

Si desea darse de baja del portal podrá hacerlo en cualquier momento. Desde su página de perfil de usuario, en el primer párrafo, pulse sobre el enlace baja.

Fundación Dialnet

5. Si no rebeu el correu per a completar-hi l'accés, poseu-vos en contacte amb Dialnet per a comunicar la situació perquè hi facen efectiva l'alta. Per a això, dirigiu-vos a **dialnet@unirioja.es**